**Workday Finance & Procurement** 

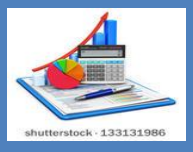

## TIPS AND TRICKS

## **September 5, 2017**

## *Did you know………..*

*…….…that Workday has a report that helps you track the status of your invoices?* The **CMSD Supplier Invoice Status** report has all the details you need to keep up-to-date on the invoices you create.

## **To run the report:**

- **1)** Type **CMSD Supplier Invoice Status** into the search bar and hit enter.
- **2)** Click the report name to launch the report.
- **3)** Complete the selection menu with the information for your department, school, or location.

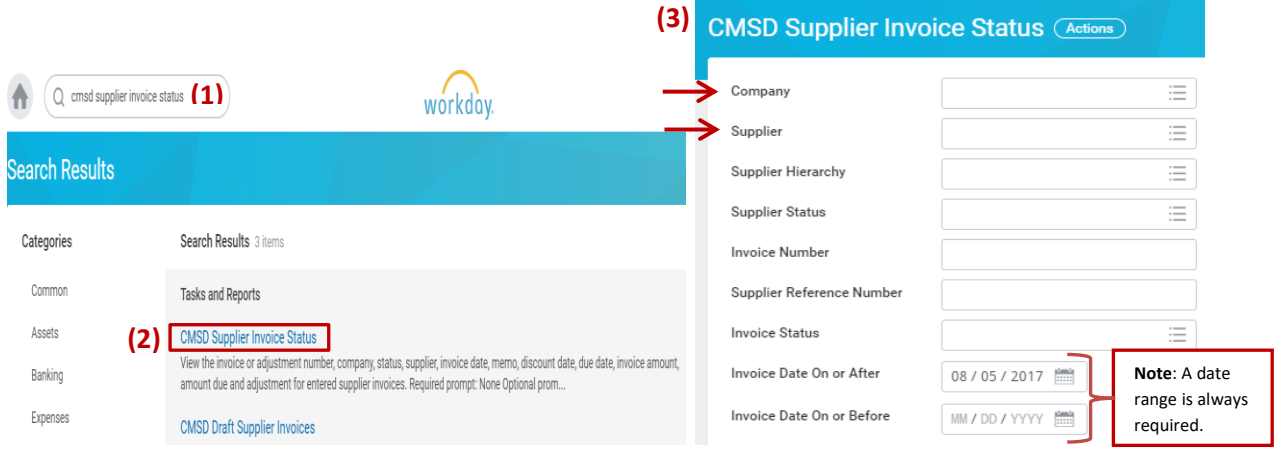

- **4)** Click **OK** at the bottom of the screen to run the report.
- **5)** To filter on the invoices you created, scroll to the right, click on the **Buyer header** and **Value field,** selectyour name from the list and **click filter** to generate your transactions.

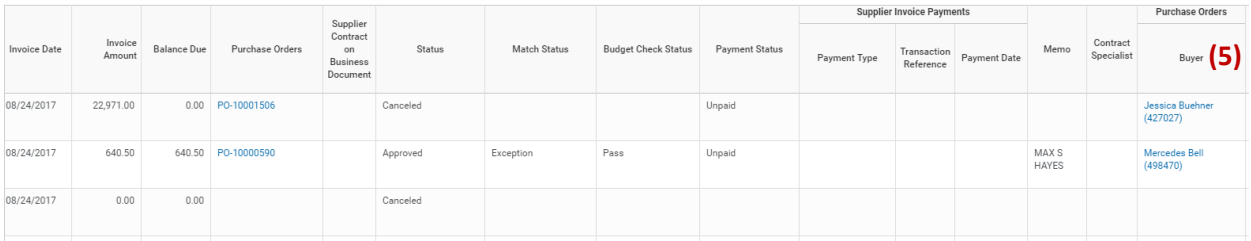

**Helpful Hint:** Click on any line item in blue text to see more details or click the column header to filter the report.

> **Do you need help with Workday Finance & Procurement? Send your questions to: [wdfinance@clevelandmetroschools.org](mailto:wdfinance@clevelandmetroschools.org) or contact the help desk at: 216.838.0440**

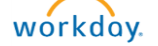